# **PSRDesigner**

## **Punkt und Streifenrasterplatinen – Designer**

PSRDesigner ist ein Programm um auf einfache Art und Weise die Bestückung von Punkt und Streifenrasterplatinen zu realisieren. Es können beliebig viele Bauteile in beliebig vielen Bibliotheken verwendet werden. Die gängigsten Platinen wurden bereits von mir erstellt und stehen im Programm zur Verfügung.

Das Programm gliedert sich in drei Bereiche. Die Menüleiste, die Bauteilebibliotheken und die eigentliche Platine.

In der Menüleiste befinden sich die Buttons zum Öffnen und Speichern von erstellten Platinen. Die Bibliotheksverwaltung und die Einstellungen werden hier ebenso erreicht.

Fertig erstellte Platinen können nach einlesen einer Registrierungsdatei auch als Bitmap abgespeichert werden. Diese Bitmap kann dann mit jedem Grafikprogramm zu Papier gebracht werden. Für eine freiwillige Spende gibt es diese Registrierungsdatei per Mail. Danach ist das Programm voll funktionsfähig.

Selbst erstellte Bibliotheken werden natürlich gerne von mir auf der Homepage zur Verfügung gestellt. Bibliotheken einfach per Mail in gepackter Form an meine E-Mail-Adresse schicken.

## **Die Bibliothek**

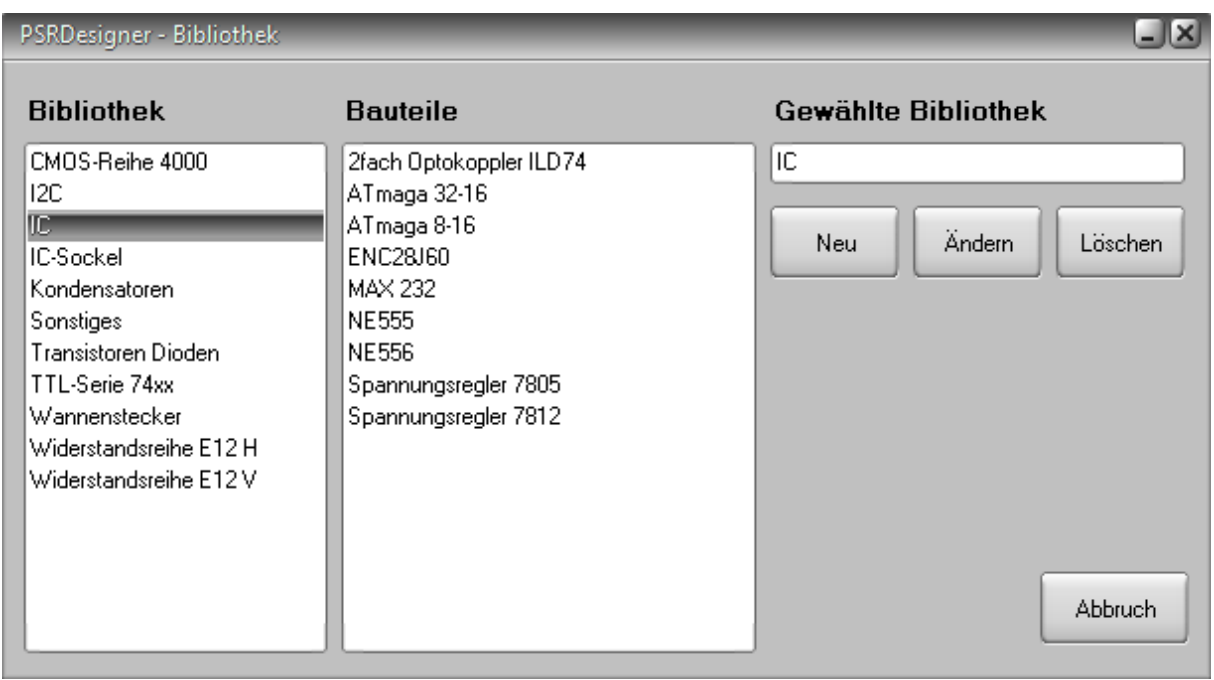

Im Installationsverzeichnis des PSRDesigner befindet sich ein Verzeichnis Bibliothek. In diesem Verzeichnis können neue Verzeichnisse erstellt werden. Alle Bauteile die sich in diesen Unterverzeichnissen befinden können als Bibliotheken mit Bauteilen verwendet werden. So lange sich keine Bauteile in den Verzeichnissen befinden, kann die Bibliotheksbezeichnung auch noch geändert werden.

Als Bauteile werden nur Bitmapgrafiken mit einer Farbtiefe von 24 Bit empfohlen, da ansonsten die farbliche Darstellung und Transparenz nicht gewährleistet ist.

Im Verzeichnis Bauteile befinden sich Ausschnitte von Platinen die zur Erzeugung von neuen Bauteilen verwendet werden können. Sie können diese Ausschnitte auch kombinieren und zu größeren Bauteilen zusammensetzen. Beachten Sie bitte, dass die Pixelreihe am Rand immer die Farbe Weiß (Transparenz) haben sollte. Die Erstellung von weiteren Bauteilen kann mit jedem gängigen Grafikprogramm erfolgen. Achten Sie dabei nur auf die Rasterung der Lötpunkte auf den Platinen.

Der Button Löschen entfernt nur den Eintrag in der Bibliothek. Das eigentliche Verzeichnis mit den darin enthaltenen Bauteilen wird dabei nicht gelöscht.

Im Installationsverzeichnis befindet sich die Datei LIBRARY.DAT. Hier stehen alle Verzeichnisse die im Programm zur Verfügung stehen. Diese Datei kann mit jedem Texteditor bearbeitet werden.

# **Bauteile**

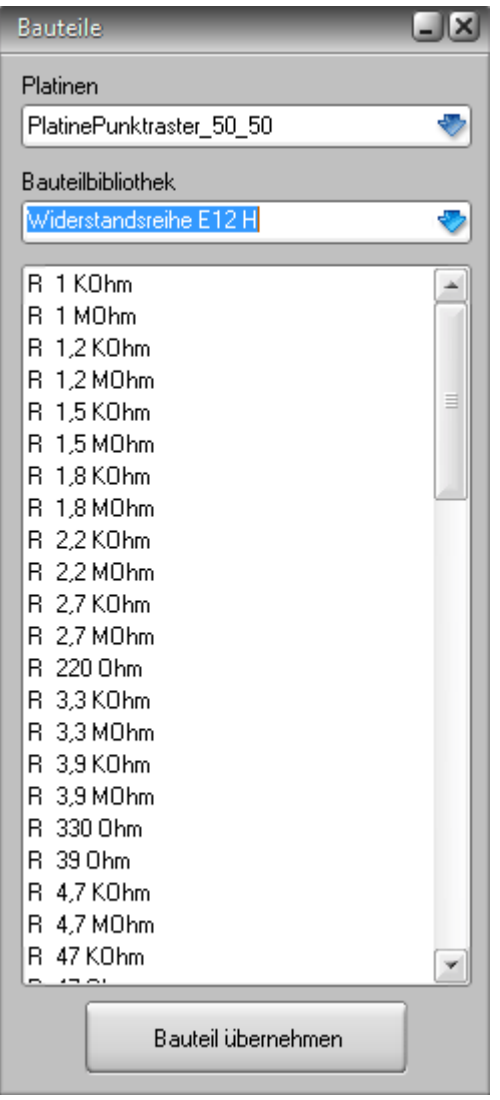

Mit dem Bauteilefenster können Sie die gewünschte Platine wählen. Die gängigsten Größen wurden von mir bereits im Programm integriert. Sollten Sie eigene Platinengrößen wünschen, so können Sie diese entweder von den Originalplatinen erstellen oder selbst mit einem Grafikprogramm erstellen. Auch Platinen sollten eine Farbtiefe von 24 Bit haben. Alle Grafiken müssen im Bitmapformat vorliegen. Andere Grafikformate werden nicht unterstützt. Selbst erstellte Platinen kopieren Sie einfach in das Verzeichnis Platinen.

Nach dem Sie die gewünschte Platine gewählt haben, wird diese sofort im eigentlichen Projektfenster dargestellt. Sie können jederzeit das Platinenformat ändern.

Wenn Sie eine bestimmte Platinengröße bevorzugen, kann diese in den Einstellungen fest vorgegeben werden.

Um Bauteile aus der Bibliothek auf der Platine zu platzieren, gibt es zwei Möglichkeiten.

- 1. Doppelklick auf das gewünschte Bauteil
- 2. Bauteil markieren und den Button Bauteil übernehmen drücken.

Das gewünschte Bauteil wird links oben auf der Platine dargestellt. Es können auch mehrere Bauteile nacheinander auf der Platine platziert werden. Jedes Bauteil kann danach beliebig verschoben werden.

### **Die Platine**

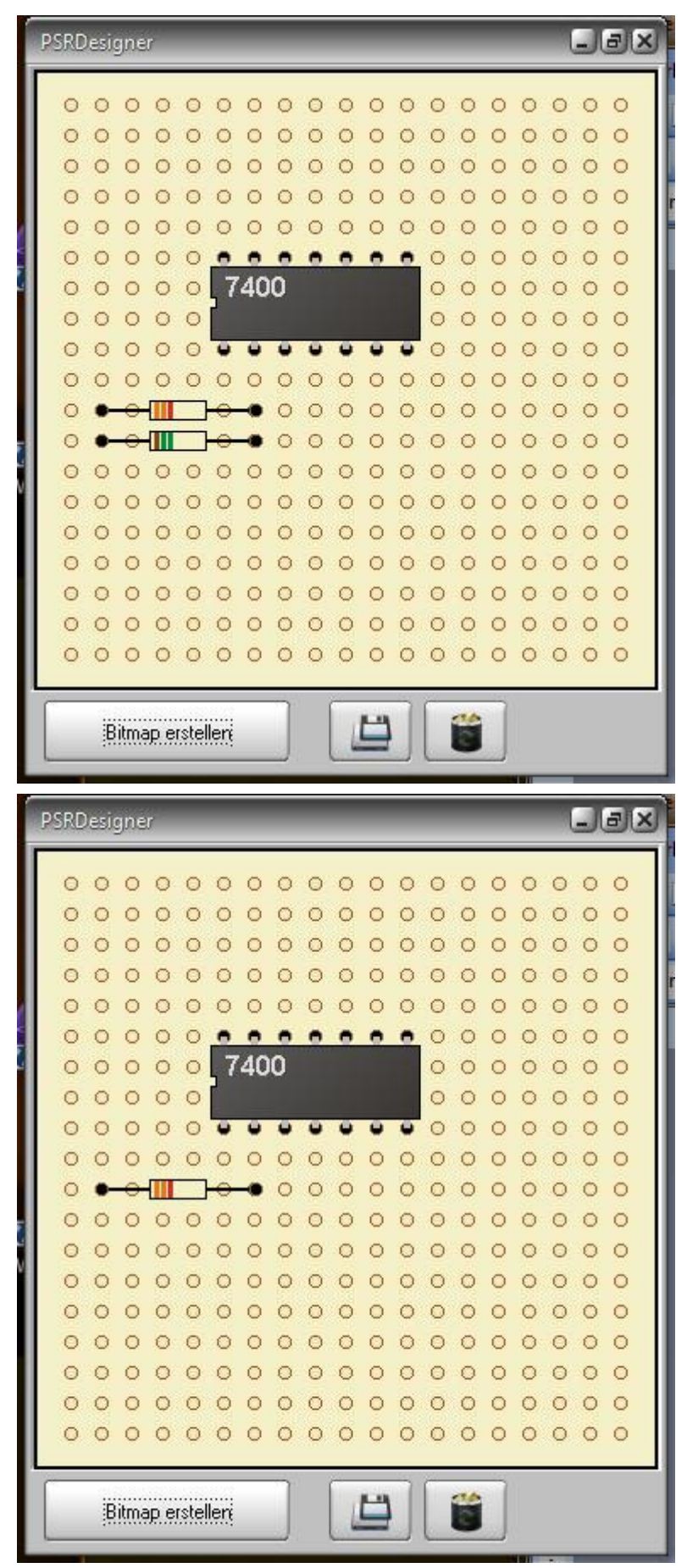

#### **Bauteile platzieren**

Die aus der Bauteilebibliothek eingefügten Bauteile können mit der Maus durch Klicken und Ziehen an jeden beliebigen Ort auf der Platine verschoben werden. Ein automatischer Fang sorgt dafür, dass die Lötpunkte immer übereinstimmen. Achten Sie beim Erstellen von Bauteilen auch auf die genaue Ausrichtung mit den Lötpunkten der Platinen.

## **Bauteile löschen**

Um versehentlich platzierte Bauteile von der Platine entfernen zu können, muss nur das Bauteil mit der rechten Maustaste angeklickt werden und dann der Menüpunkt Bauteil löschen gewählt werden.

Alternativ das Bauteil links anklicken und mit dem Button Bauteil löschen entfernen.

# **Grafik erstellen**

Drücken Sie den Button Bitmap erstellen, wenn Sie die fertige Platine zu Papier bringen möchten. Es wird eine Bitmapgrafik erzeugt. Diese kann mit jedem herkömmlichen Grafikprogramm ausgedruckt werden.

### **Einstellungen**

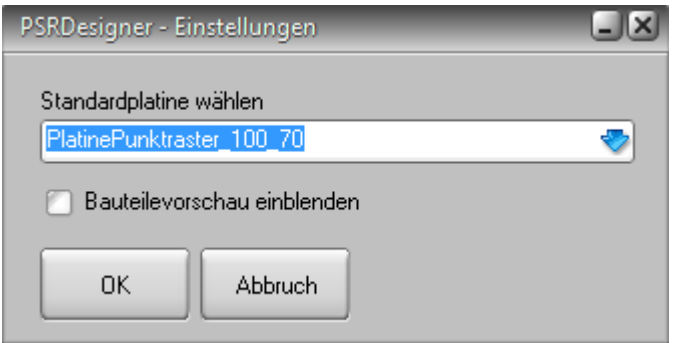

Mit den Einstellungen wird die Platine festgelegt, die nach dem Programmstart automatisch zur Verfügung steht. Möchten Sie für die Bauteile eine Vorschau aktivieren, so markieren Sie die Bauteilevorschau.

### **Registrierung**

Für eine kleine Spende gibt es eine Registrierungsdatei. Nach Einlesen dieser Datei können auch Bitmaps der Platine erzeugt und abgespeichert werden. Diese Bitmaps können dann mit jedem Grafikprogramm zu Papier gebracht werden. Bei Interesse einfach ein E-Mail an meine Adresse.

E-Mail: info@schattis.de